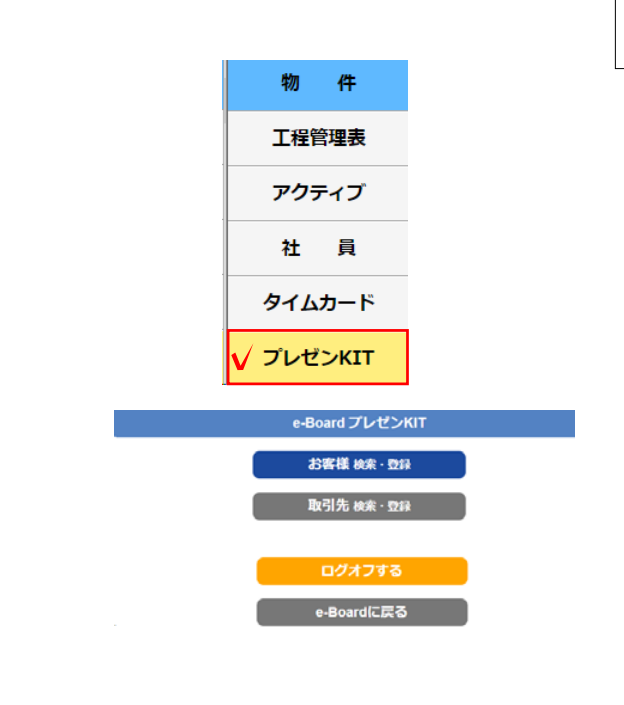

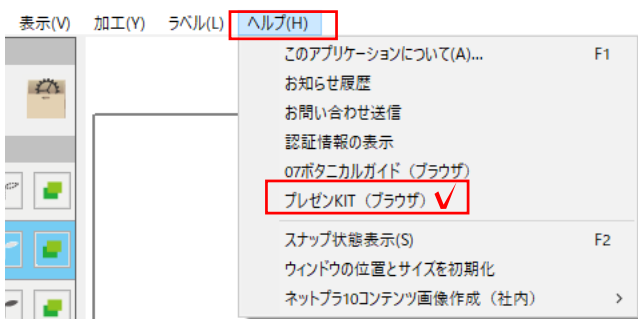

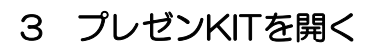

プレゼンKITはパソコンやタブレット、 スマートフォンで開くことができます。

【ネット環境が必要です】

3-1 インターネットブラウザのアドレス バーにe-BoardのURLを入力します。

3-2 ログインID・パスワードを入力します。

## e-Boardにログインします。

3-3 「プレゼンKIT」をクリックします。

## プレゼンKITのスタート画面になります。

※CADのヘルプメニュー プレゼンKIT (ブラウザ) から開くことも 出来ます。

今まで通りe-Boardで登録したデータベースも反映されますが、プレゼンKITでより 簡単に「お客様」「物件」「取引先」「社員」が登録できます。

プレゼンKITは社内の情報共有だけでなく、「お客様」と、指定した「取引先」と情 報を共有できる【共有ボード】を作ることができます。

【共有ボード】にログインしていつでもどこでも、アップされた資料を見て、コメン トをやりとりすることができます。**の読書 スマホ~PC表示OK** 

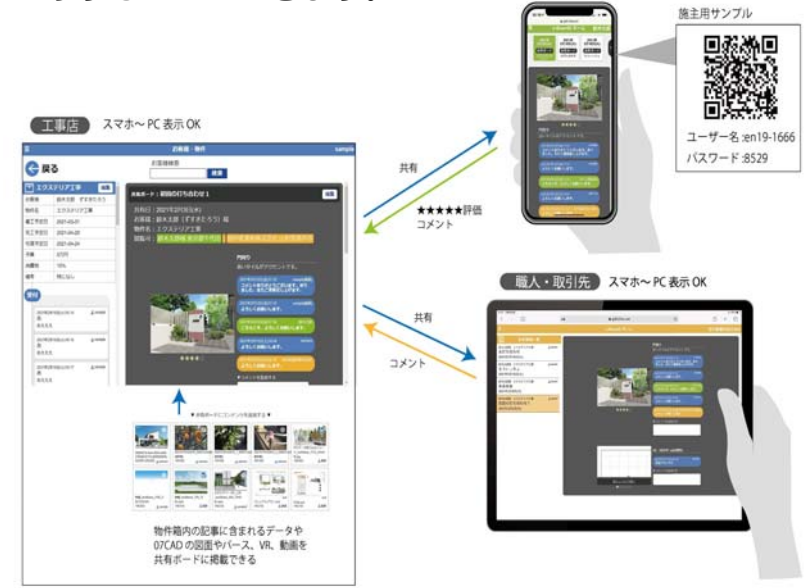